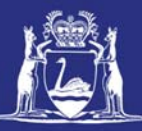

# **View Submitted Nominations on CatchER**

## **Table of Contents**

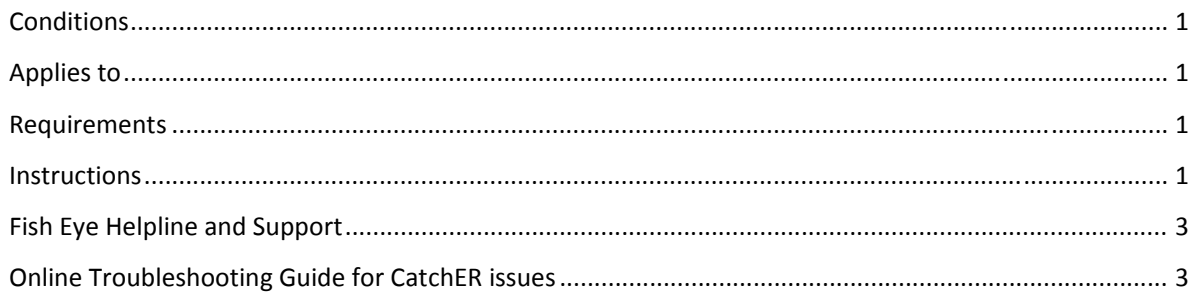

### **Conditions**

If there is more than one master nominated to an MFL they must each have their own Apple™ device and they must not share their PIN with any other person.

### **Applies to**

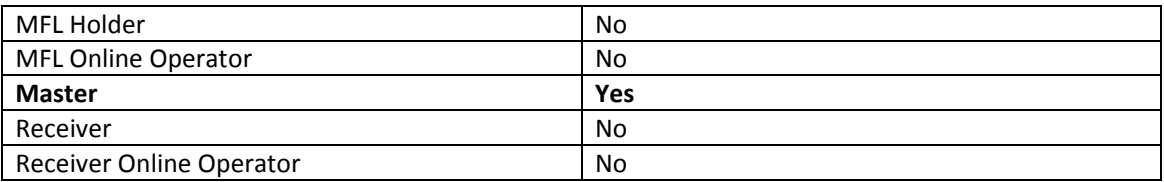

#### **Requirements**

At least one post-fishing trip nomination has been completed and successfully submitted. The person must be currently nominated in the role of Master.

#### **Instructions**

1. Touch the **CatchER** icon on mobile device.

*The Trips screen will display.*

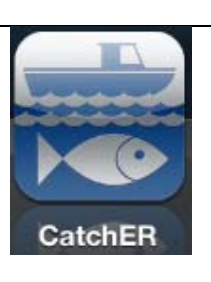

There are two ways to view trip details.

- 1. In the home screen Trips screen touch the trip you wish to view and the **Submitted Record** details will display.
- 2. Touch **Auditing** and the list of Trips will display. Touch the relevant trip to display the details.

*NOTE: When selecting a trip under from the Trips screen the time the nomination was submitted is also displayed, otherwise both methods show the same detail.*

*If CatchER is deleted and reinstalled it will lose the trip history but you will still be able to view the full history online. If CatchER is updated by installing over a current version it should retain the trip history and settings.* 

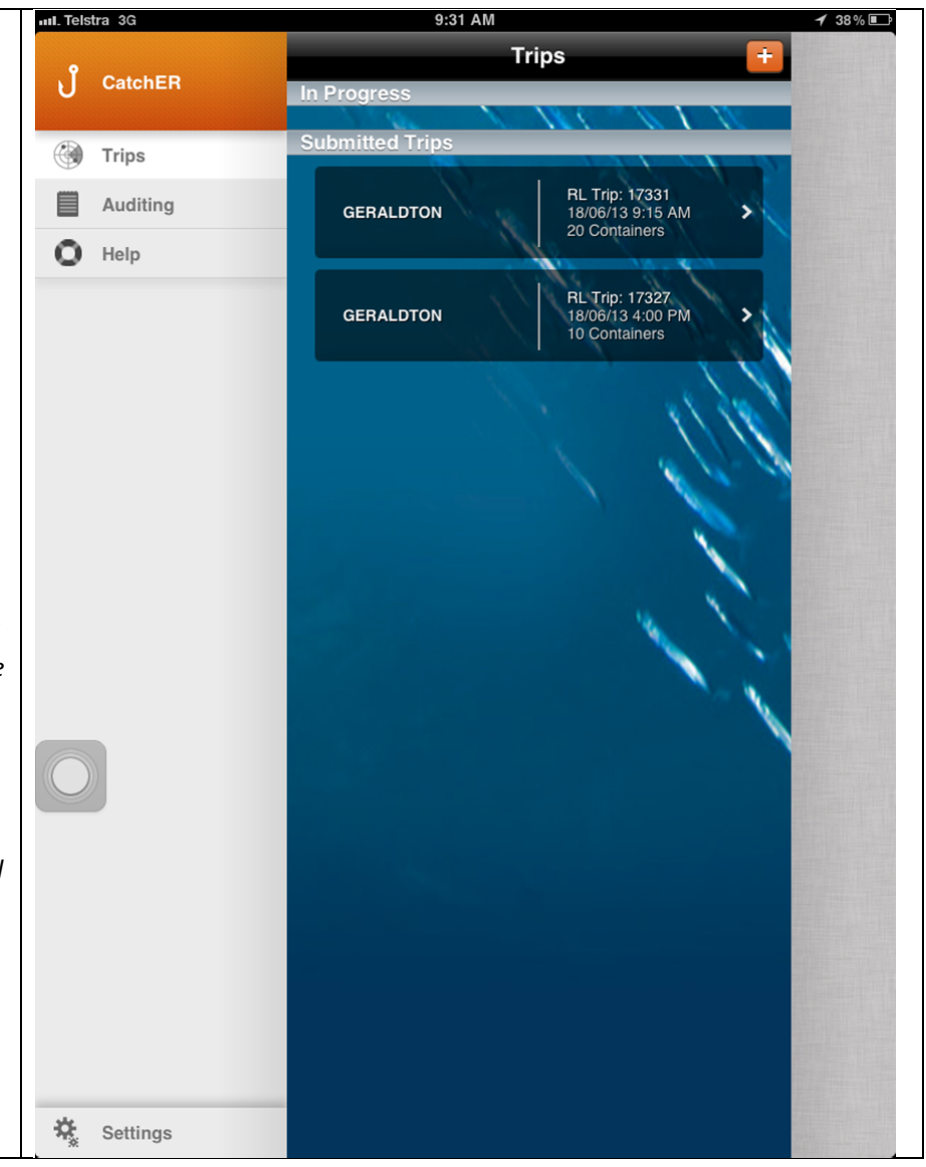

Page 2

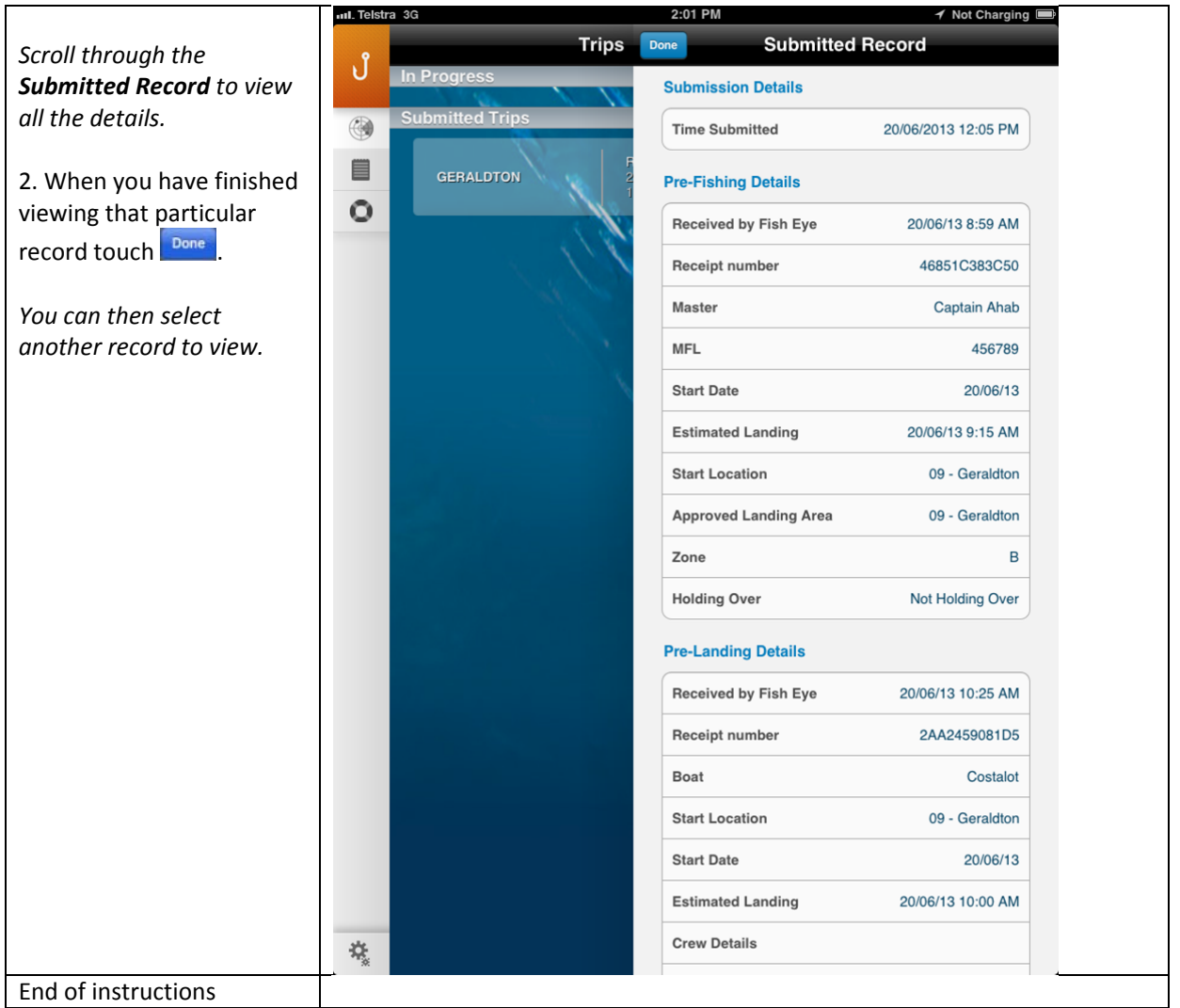

### **Fish Eye Helpline and Support**

A dedicated Fish Eye and CatchER Helpline is in operation from 8.30am to 4.30pm, Monday to Friday. The Helpline will answer questions related to Fish Eye.

**Email:** Fisheye.Support@fish.wa.gov.au

**Phone:** 1300 550 763

#### **Online Troubleshooting Guide for CatchER issues**

An online troubleshooting guide is available on the Department of Fisheries website.

Ω